## **Marquette MAC 5000 Tango Interface Notes**

You can setup the Tango with your stress system using the following directions. You will need the ECG trigger and RS-232 cables specified below.

- The ECG trigger cable is required for the Tango monitor to be able to take a BP measurement.
- You will need the RS-232 cable to establish communication between the Tango and your stress system. This cable allows your stress system to prompt the Tango when it needs a BP measurement. In addition, it allows the BP measurements taken by the Tango to be transferred to your stress system display and reports.

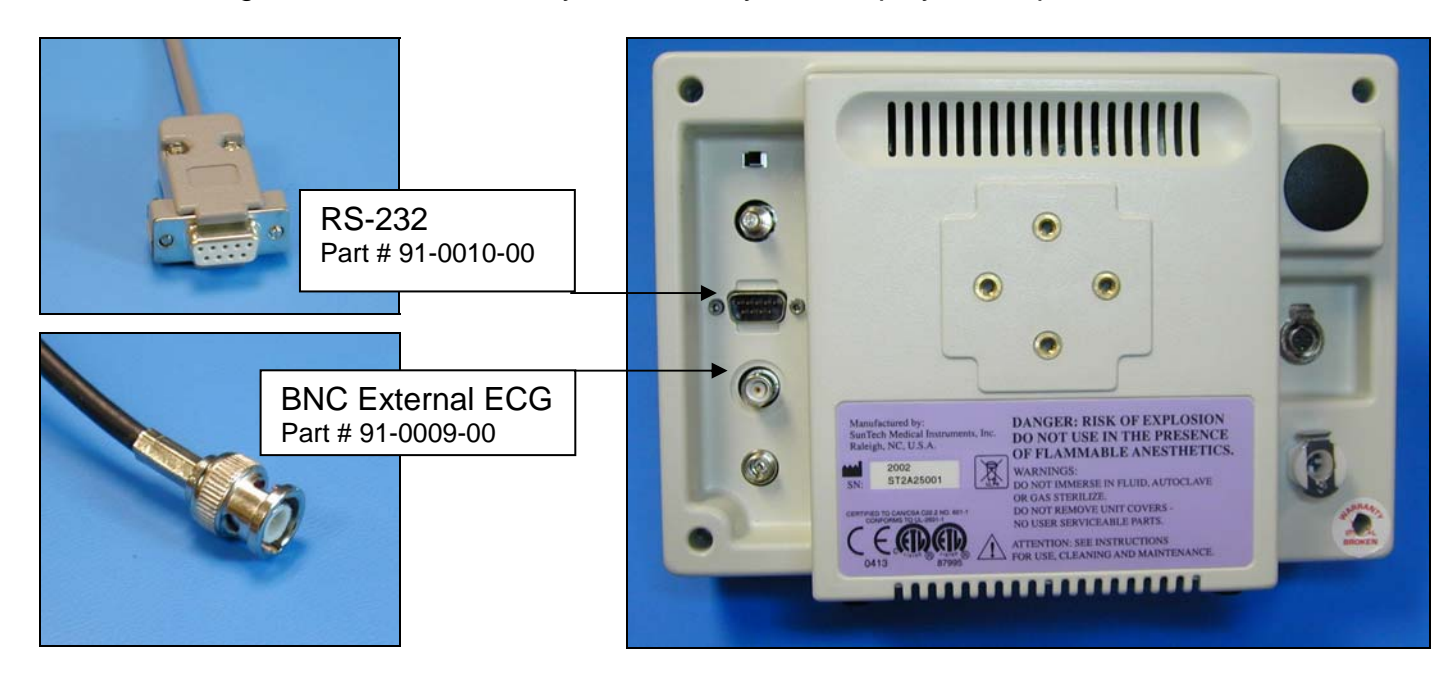

1. Plugging in the ECG trigger cable

Connect: the ECG trigger cable, SunTech part #91-0009-00 (9 pin male to BNC) From: the BNC External ECG connection on the rear panel of the Tango (BNC) To: the ANA/TTL port on the back of the stress system (9 pin male)

2. Plugging in the RS-232 cable

Connect: the RS-232 cable, SunTech part #91-0010-00 (9 pin female to 8 pin mini din) From: the RS-232 connection on the rear panel of the Tango

To: the 8 pin mini din labeled **Tango** on the splitter, SunTech part #91-0069-00 (8 pin mini din to 2 8 pin mini dins)

3. Plugging in the splitter cable, SunTech part #91-0069-00 (8 pin mini din to 2 8 pin mini dins) Connect: the 8 pin mini din labeled **MAC5000** 

To: the COM 1 port on the back of the stress system

Connect: the 8 pin mini din connector, labeled **T2000**

- To: the MAC 5000 connector of the cable (GE Healthcare part #700607-001) between the T2000 treadmill to the stress system (Note: the cable from the T2000 to the splitter needs to be well connected; this will require depressing the actuator on the connector of the T2000 cable and pushing the connectors of the T2000 cable and the splitter closer together until they are well connected.)
- 4. Setting up the Tango monitor
	- a. Turn on the Tango using the switch at the rear top left corner of the Tango.
	- b. Once the operating screen is displayed, press the *MENU*/SELECT button. Use the UP or DOWN buttons to select **Utilities** and press the menu button.
	- c. Use the arrow buttons to select **Device** and press the MENU/*SELECT* button to edit. Choose **ERGOLINE** using the arrow buttons and press the select button to confirm the choice.
	- d. Select **ECG trigger** and press the select button to edit. Choose **DIGITAL**↑ and press the select button to confirm the choice.
	- e. Select **Exit** twice to return to the operating screen.
- 5. Setting up the stress system
	- a. Turn the MAC 5000 on. The Start Up screen will be displayed.
	- b. Use the Arrow Pad and scroll until the cursor is over **MORE**.
	- c. Then scroll to **MAIN MENU** and then press the Return key.
	- d. Next, choose **MORE**.
	- e. Then choose **SYSTEM SETUP**. System Password will appear. The default is SYSTEM.
	- f. Next select **EXERCISE TEST**.
	- g. Next select **INPUTS OUTPUTS**.
	- h. Go to Blood Pressure and select **SUNTECH**.
	- i. Make sure that TTL OUTPUT is set for **QRS DETECT**, POLARITY is **POSITIVE**,
	- j. WIDTH is **40 MSEC** and that the DELAY is **0**.
	- k. Next choose **RETURN** at the bottom of the screen
	- l. At the next screen, choose **RETURN**.
	- m. In the System Set Up menu, choose **SAVE SETUP** and then **TO SYSTEM**.
	- n. Then select **MAIN MENU**.
	- o. Select **MORE**
	- p. Select **MORE**